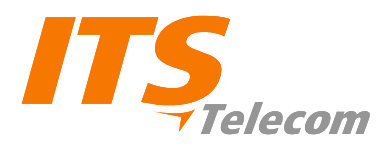

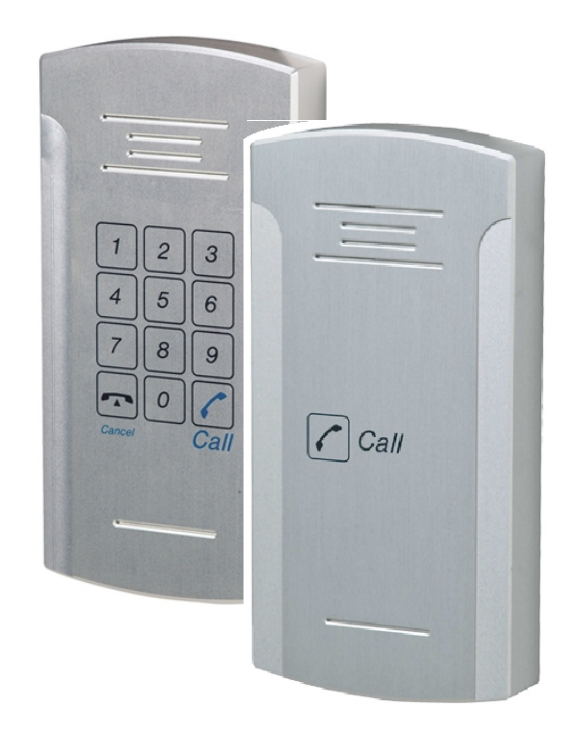

# Pancode VoIP Pantel VoIP Access Control Door Phones

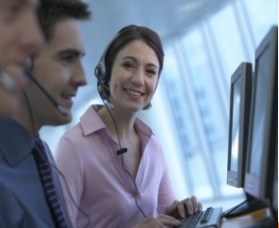

**Installation and Programming Manual**

**Version 2 Pre-Release 2**

**October 2007**

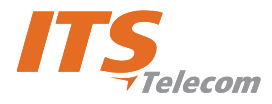

#### **NOTICE**

This publication refers to the PANCODE IP and Pantel IP Door Access Control devices, Release 2.

Additional copies of this manual may be obtained from ITS Ltd. Reproduction of this manual or parts thereof without written permission from ITS is strictly prohibited.

ITS Ltd. reserves the right to modify the hardware and software described herein without prior notice. However, changes made to the hardware or software described do not necessarily render this publication invalid.

#### **WARRANTY**

In the event that the product proves to be defective in workmanship or materials within a period of one year from date of shipment, ITS Ltd. shall repair or replace the same at its discretion. Transportation will be the responsibility of the dealer/distributor.

**Under no circumstances shall ITS Ltd. be liable for consequential or special damages, loss of revenue or user/dealer expenses arising out of or in connection with the use or performance of the product, whether base on contract, tort or any other legal agreement.** 

The following shall void the above warranty: malfunctions resulting from fire, accident, neglect, abuse or acts of God; use of improper electrical power; or repair of, tampering with or alteration of the product by anyone other than ITS authorized.

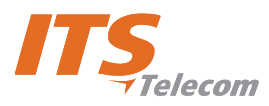

# **Table of Contents**

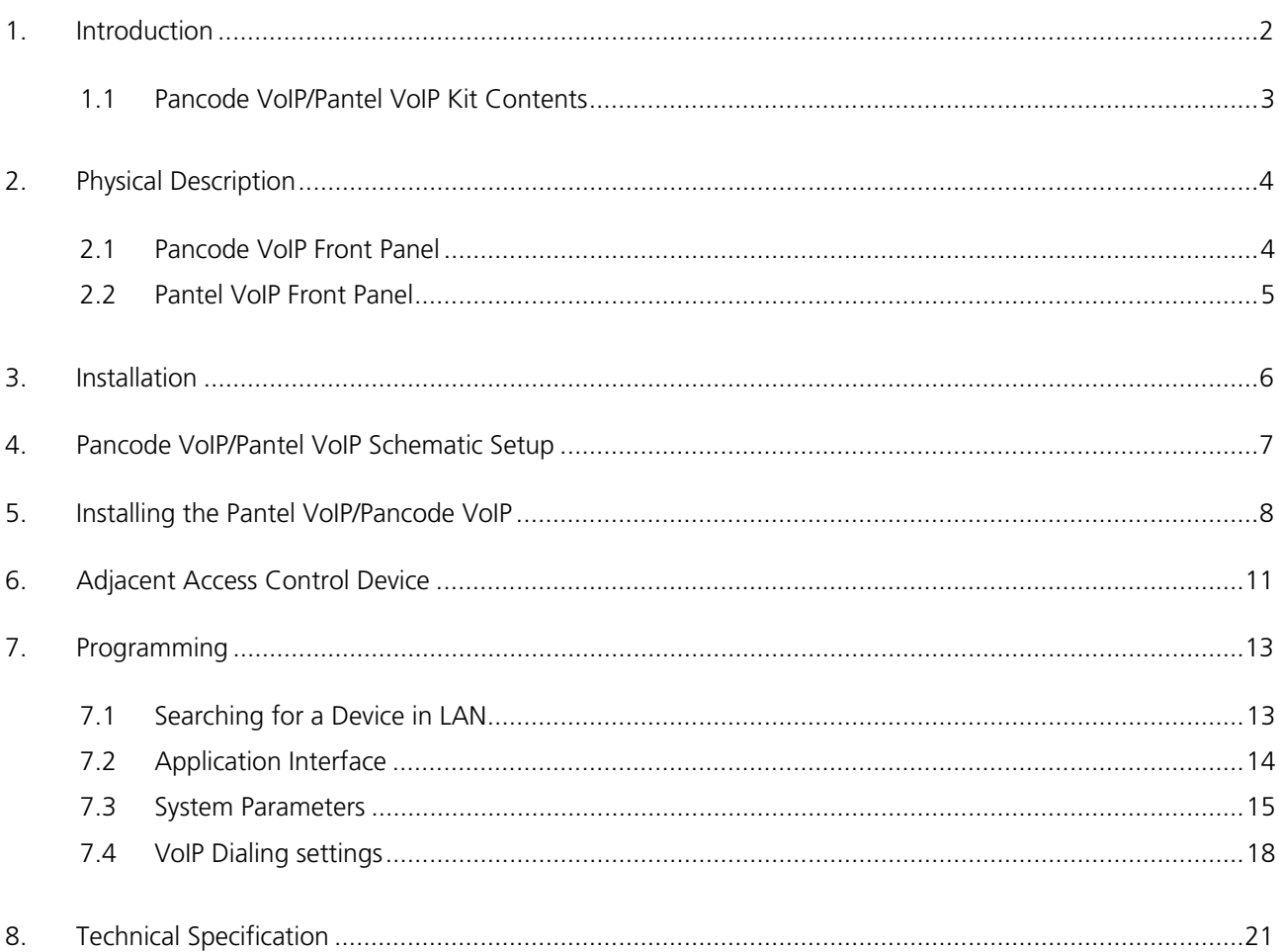

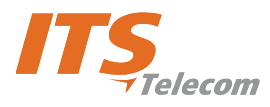

# **1. Introduction**

This guide provides installation and programming instructions for the following products:

- Pancode VoIP outdoor piezo keypad unit
- Pantel VoIP outdoor piezo keypad unit

The Pancode VoIP and Pantel VoIP are smart wall-mounted access control door phones connected to a local Voice Over IP (VoIP) network of a VoIP PBX, allowing door entry control. They are available for outdoor installation in an aluminum unit with a piezo keypad. As an option, these units can be equipped with an internal black & white or color high-quality pinhole camera.

The Pancode VoIP and Pantel VoIP have the following features:

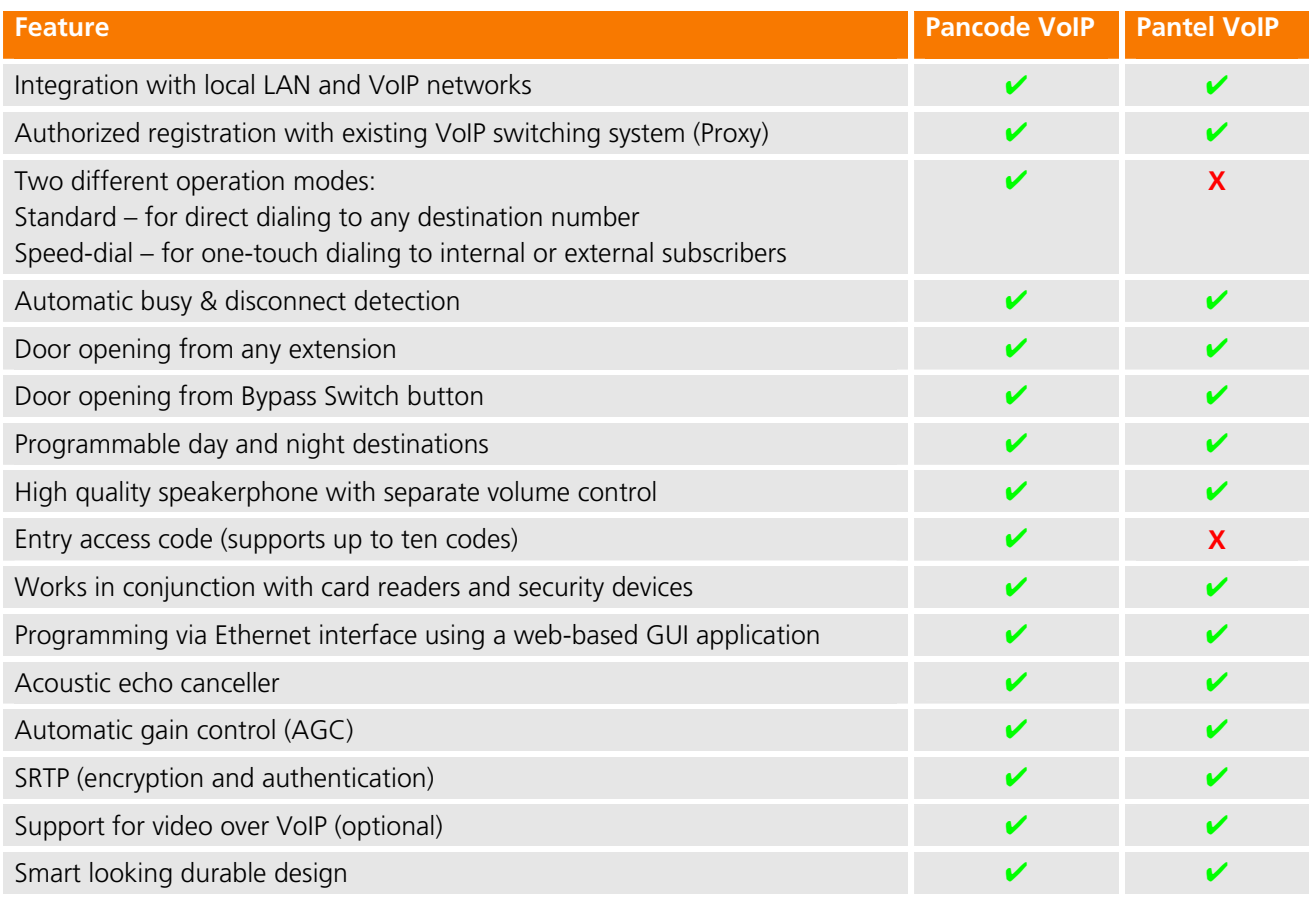

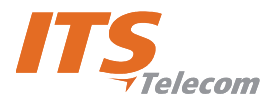

## **1.1 Pancode VoIP/Pantel VoIP Kit Contents**

The contents of the Pancode VoIP/Pantel VoIP are as follows:

- Pancode VoIP or Pantel VoIP unit
- External 12V AC power supply
- $\rightarrow$  Ethernet cable
- $\blacktriangleright$  Installation CD

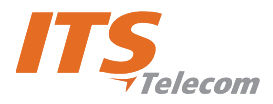

# **2. Physical Description**

The Pancode VoIP and Pantel VoIP are attached to the wall using a bracket and screws. These units are hardwired and powered by an external 12V AC transformer, included in the package. The Pancode VoIP and Pantel VoIP dimensions are:

- $\blacktriangleright$  Height:  $-19.4$  cm
- Width: 10.2  $\overline{\phantom{a}}$

## **2.1 Pancode VoIP Front Panel**

The front panel of the Pancode VoIP unit contains a built-in speaker, a microphone and a touch-keypad (Figure 1).

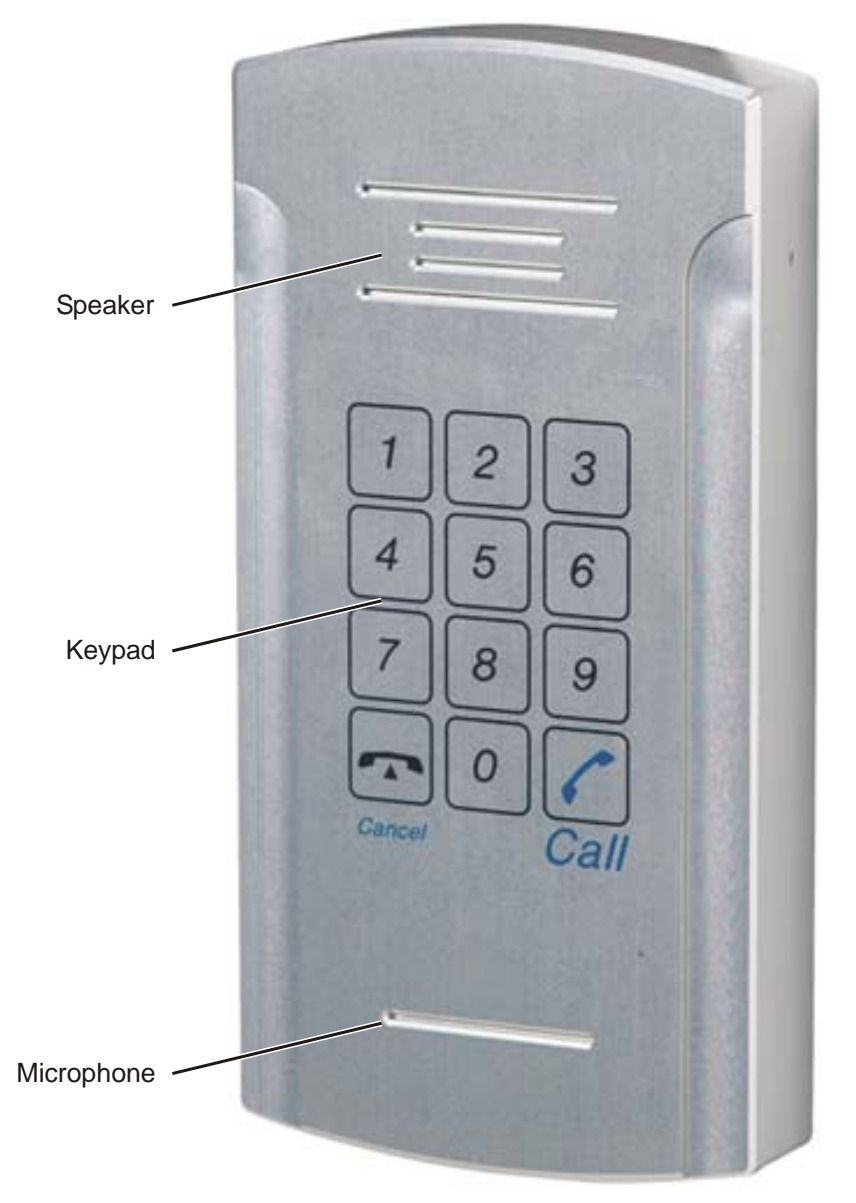

**Figure 1. Pancode VoIP Front Panel** 

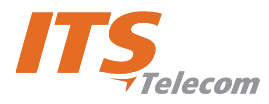

## **2.2 Pantel VoIP Front Panel**

The front panel of the Pantel VoIP unit contains a built-in speaker, a microphone and a touch-keypad (Figure 2).

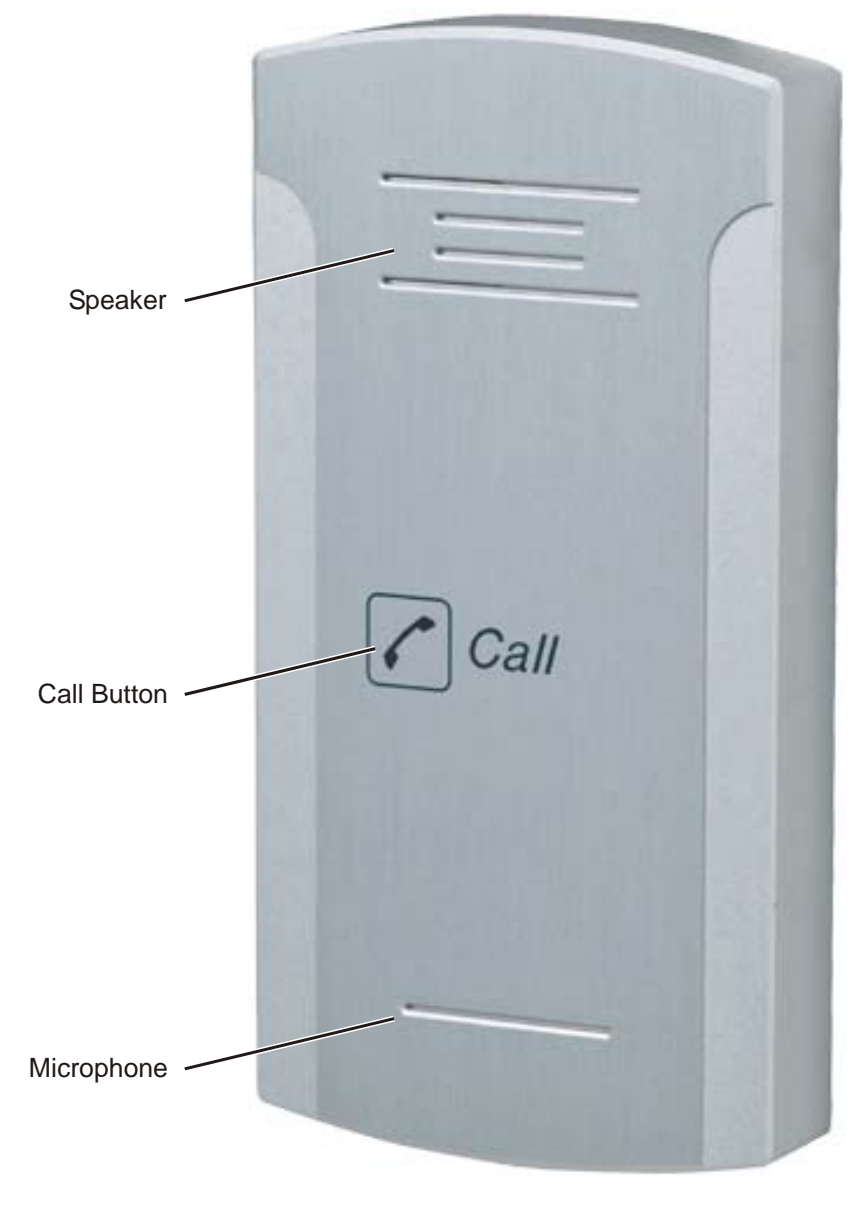

**Figure 2. Pantel VoIP Front Panel** 

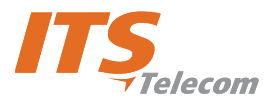

# **3. Installation**

The Pantel VoIP/Pancode VoIP is mounted on the provided installation bracket. This mounting bracket should be installed as shown in Figure 3.

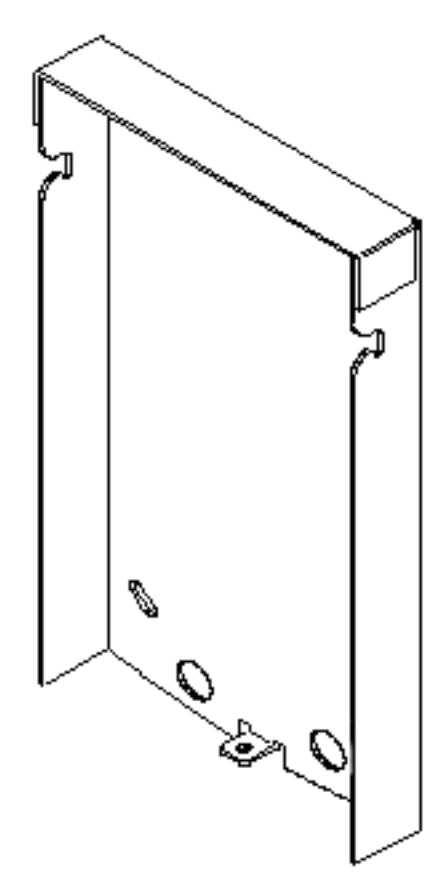

**Figure 3. Installation Bracket** 

#### **To install the wall bracket:**

- a. Measure and mark the location on the wall where the holes will be drilled for the mounting bracket.
- b. Drill the holes and insert the wall anchors into the holes.
- c. Attach the mounting bracket using the provided wall screws.

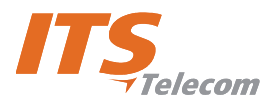

# **4. Pancode VoIP/Pantel VoIP Schematic Setup**

The Pancode VoIP/Pantel VoIP unit is connected to the VoIP PBX as a SIP extension or via any IP router (Network HUB, Switch etc). The unit powers the door lock, provided it is powered by an external supply and not PoE. Figure 4 details the unit schematic setup.

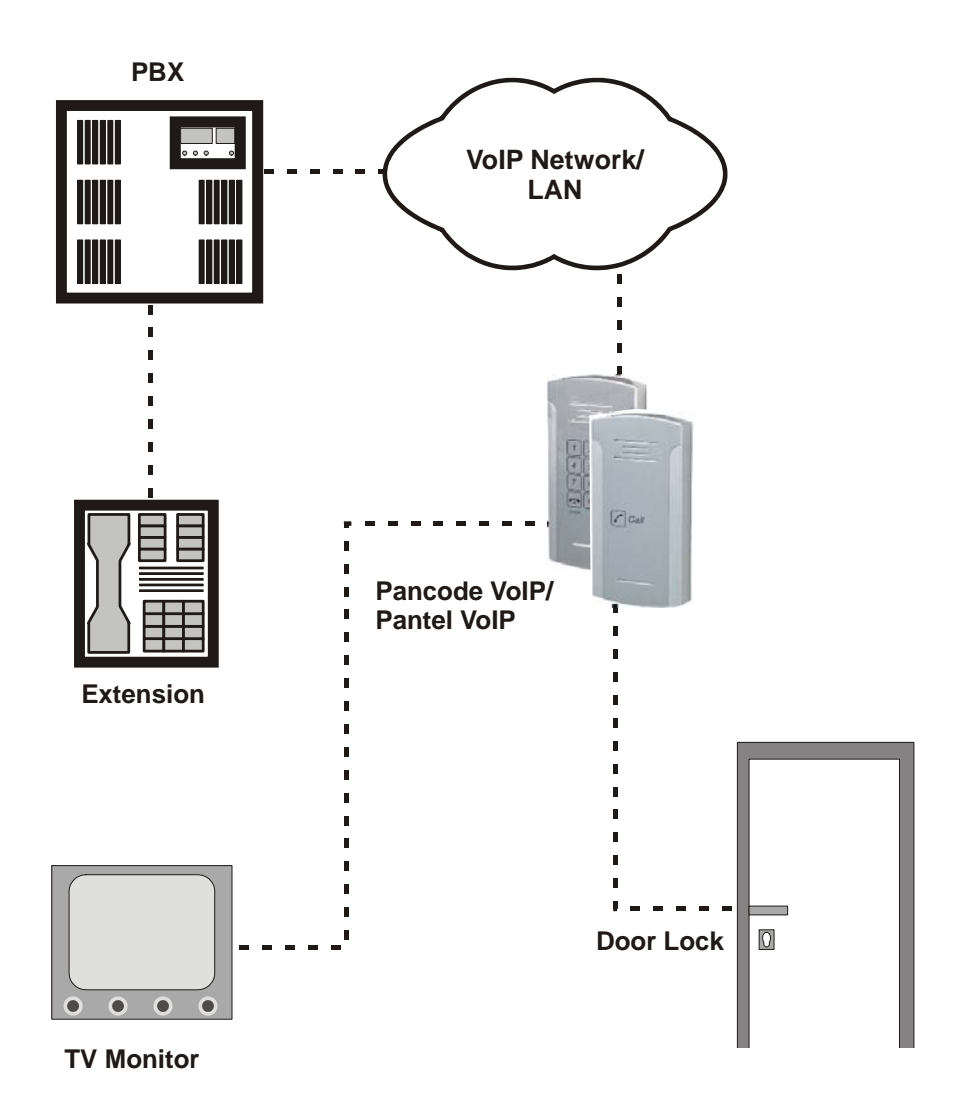

**Figure 4. Schematic Setup** 

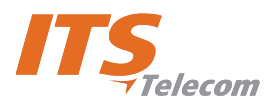

# **5. Installing the Pantel VoIP/Pancode VoIP**

The Pantel VoIP/Pancode VoIP can be installed as an individual access control or used with adjacent accesscontrol devices, such as card reading devices (see Section 6).

The provided 12V AC external power supply should not be located further than 10m (30ft) from the unit.

These units also support Power Over Ethernet (PoE), meaning that they could operate when connected to Ethernet without mains. However, **the current provided by the PoE supply is insufficient for opening a door**. If your system is equipped with door lock relay, make sure to use the external supply.

Figure 5 shows the terminal locations on the wire connector provided with the unit. This connector is attached at the base of the internal component. All wiring to the unit is attached to the wire connector.

# **NOTE**

There may be LINE pins in the connector, but they are not active with this product and cannot be used. When holding the unit as displayed in Figure 6, the first pin from the right is the first ~12V pin.

The Pantel VoIP/Pancode VoIP supports a bypass switch installation. This allows opening the door with a hardwired switch. A bypass switch should be connected to the SW and /SW terminals.

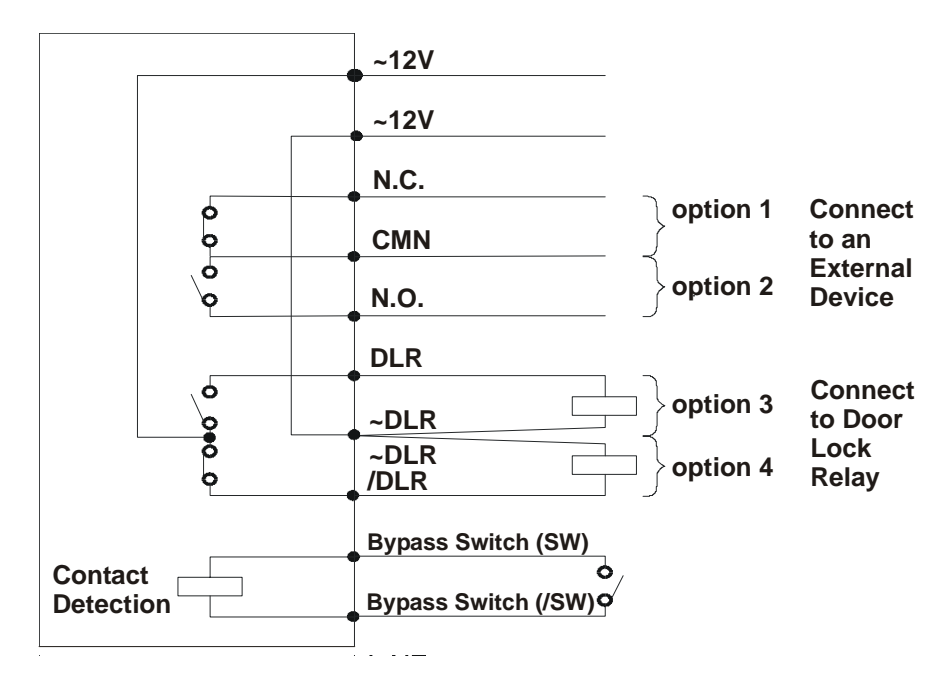

**Figure 5. Connectors Scheme** 

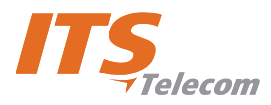

# **NOTE**

For the installation of the powered-unlocked-state, use DLR and ~DLR. For the installation of the powered-locked-state, use /DLR and

~DLR (**this is recommended for safety purposes**).

The wiring connector is a screw connector type. In order to attach a wire, you must insert the stripped end of the wire into the proper terminal and tighten the terminal screw. This will crimp the wire connection.

#### **To Install the Pantel/Pancode VoIP:**

- a. Remove the cover from the Pantel VoIP/Pancode VoIP unit and disconnect the wire connector, found at the base of the internal component.
- b. Connect the two 12V lead wires from the 12V AC power adapter, one to each of the **"~12V"** terminals (Figure 5).
- c. Connect the Ethernet cable to the RJ-45 LAN socket (Figure 6 and Figure 7) by means to program the unit using the Web-based GUI (see Section 7).
- d. Connect the door-lock relay wires to the **"DLR"** and **"~DLR"** terminals
	- or -

If the door-lock relay is a powered-locked-state type lock, connect the door-lock relay wires to the **"/DLR"** and **"~DLR"** terminals.

- e. If a push button switch is used, connect the push button wires to the **"SW"** and the **"/SW"** terminals.
- f. Plug the wire connector to the base of the unit's inner component.
- g. Switch on the power to the 12V adapter.

# **NOTE**

- 1. After power-up or reset, the Pancode/Pantel device starts an initialization process, which can take up to 20 seconds. The initialization completion is indicated by short busy signal.
- 2. Device can be detected in the LAN by using the MAC address shown on the label.
- 3. When SIP parameters are updated, an automatic power reset is required.

The programming is not done in real time. Make sure to apply the settings to the unit by selecting **Communication** $\rightarrow$ **Send Parameters** on the main menu.

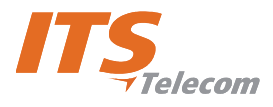

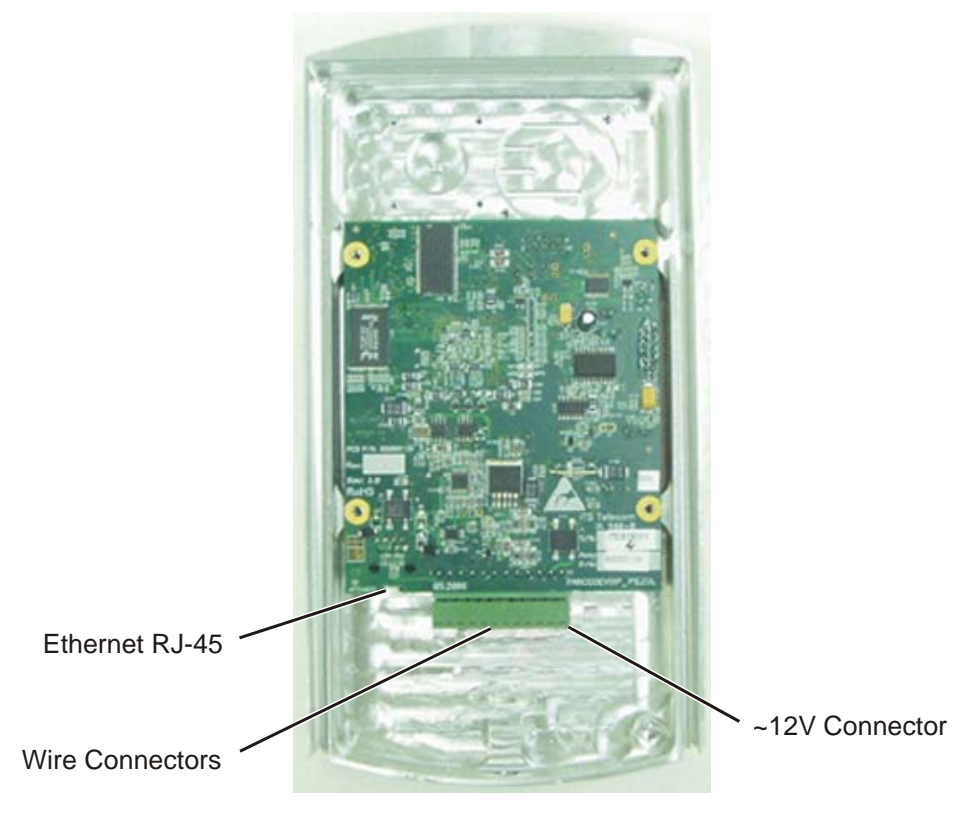

**Figure 6. Unit Connectors** 

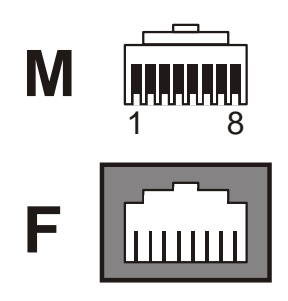

**Figure 7. RJ-45 Connector** 

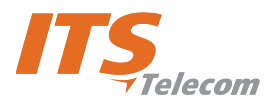

# **6. Adjacent Access Control Device**

This section describes adding an access-control device to an existing Pantel VoIP/Pancode VoIP, and adding a Pantel VoIP/Pancode VoIP to an existing access-control device. The key difference between these two installations is which access-control device controls the door lock relay.

#### **To add an access control device to a Pantel VoIP/Pancode VoIP:**

When activated, the access-control triggers the Pantel/Pancode "SW" terminal, which activates the door-lock relay and opens the door.

For this type of installation, the access-control device "N.O." output wires are connected to the Pantel VoIP/Pancode VoIP Switch terminals (see Figure 8).

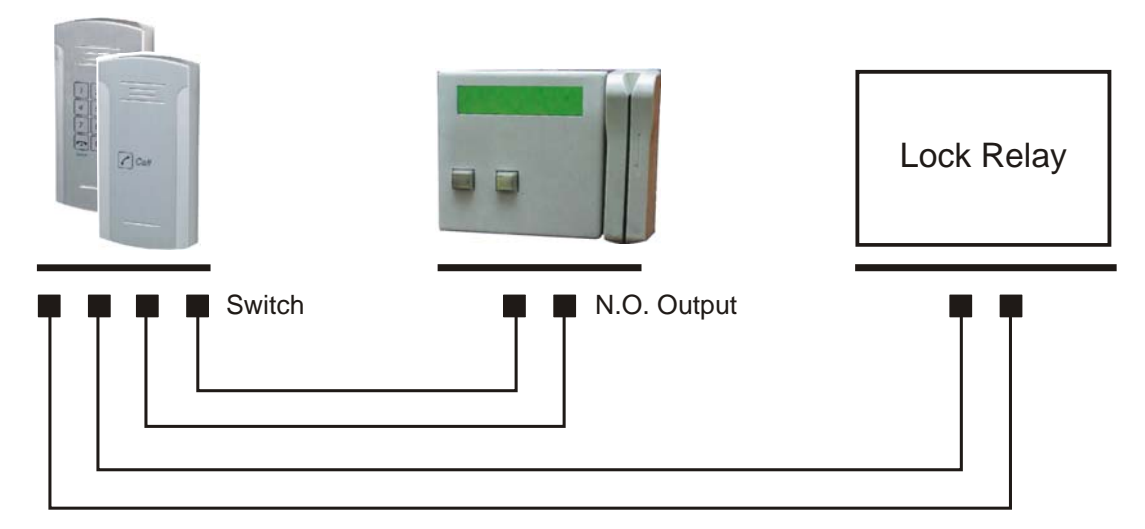

**Figure 8. Controlling Lock Relay** 

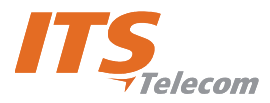

#### **To add a Pantel VoIP/Pancode VoIP to an access control device:**

The access control device opens the door when the Pantel/Pancode triggers the access-control device.

For this installation, the access-control device "**Bypass Switch" (SW)** wires are connected to the "**N.O."** and **"CMN"** terminals of the Pantel/Pancode. The door-lock relay wires are connected to the access-control device (see Figure 9).

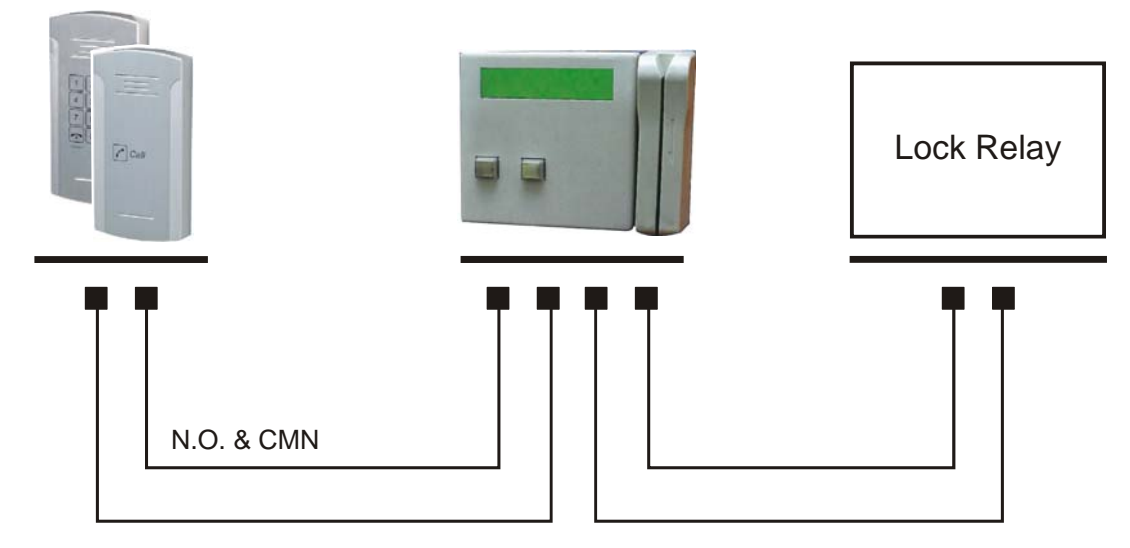

**Figure 9. Access Control – Controlling Lock Relay** 

#### **Connection schematics:**

The Pantel VoIP and Pancode VoIP offer multiple wiring options:

- **Option 1:** For use with an external device, which requires the unit to be set up as "Normally Closed".  $\overline{\phantom{a}}$
- **Option 2:** For use with an external device, which requires the unit to be set up as "Normally Open".
- **Option 3:** For use with the powered-unlocked-state lock relay (most common).
- **Option 4:** For use with the powered-locked-state lock relay (**recommended for safety purposes**).

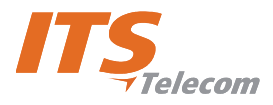

# **7. Programming**

The Pancode VoIP/Pantel VoIP units are programmed through web-based GUI interface. This process can be implemented after the unit has been installed on the wall, since it requires the connection of an Ethernet cable to the local network.

The programming application is launched from the web browser (preferably MS Internet Explorer version 5.5 or higher). It is possible to run the application by typing the following address in the address bar: **http://XXX.XXX.XXX.XXX/pancode** (Figure 10).

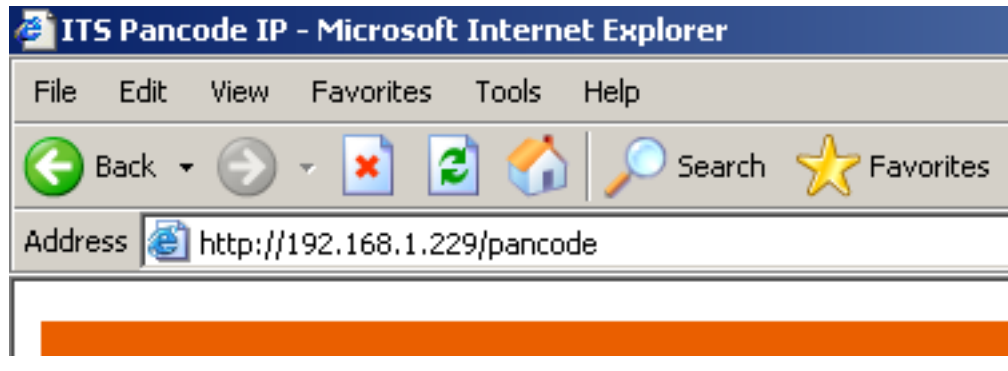

**Figure 10. ITS Pancode IP Web Page** 

## **7.1 Searching for a Device in LAN**

When the IP address is unknown, it is possible to find the unit in the LAN using the QUERY utility from the installation CD.

# **NOTE:**

Unit location through a query is possible only when the unit MAC address is known. It appears on the label attached to the rear panel of the device.

#### **To find the unit in the network:**

- a. Insert the installation CD and copy the **query.exe** file from **Software** directory to the local hard drive.
- b. Start MS Windows DOS prompt application.
- c. Access the directory, in which the **query.exe** application exists.
- d. Enter the following command: query XX:XX:XX:XX:XX + <Enter>, where XX:XX:XX:XX:XX is the MAC address. A search for the device takes place, at the end of which the unit IP address appears (Figure 11).

C:\VOIP\NEWFIRMWARE>query 00:01:02:03:04:12 Target IP =  $192.168.1.38$ **C:\UOIP\NEWFIRMWARE>** 

**Figure 11. Searching for Device Using Query** 

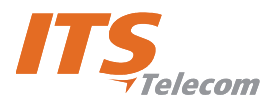

## **7.2 Application Interface**

When running the application, the main screen opens, comprising the navigation menu, parameters fields and functional buttons (Figure 12).

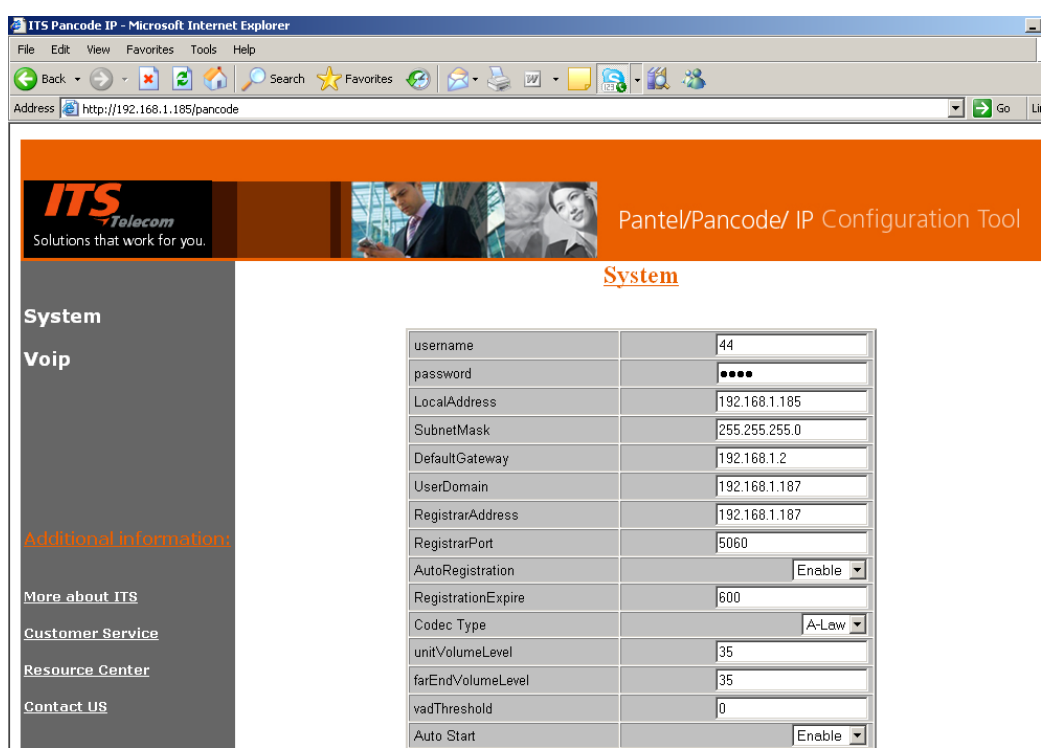

**Figure 12. Application Interface** 

The navigation menu contains the following items:

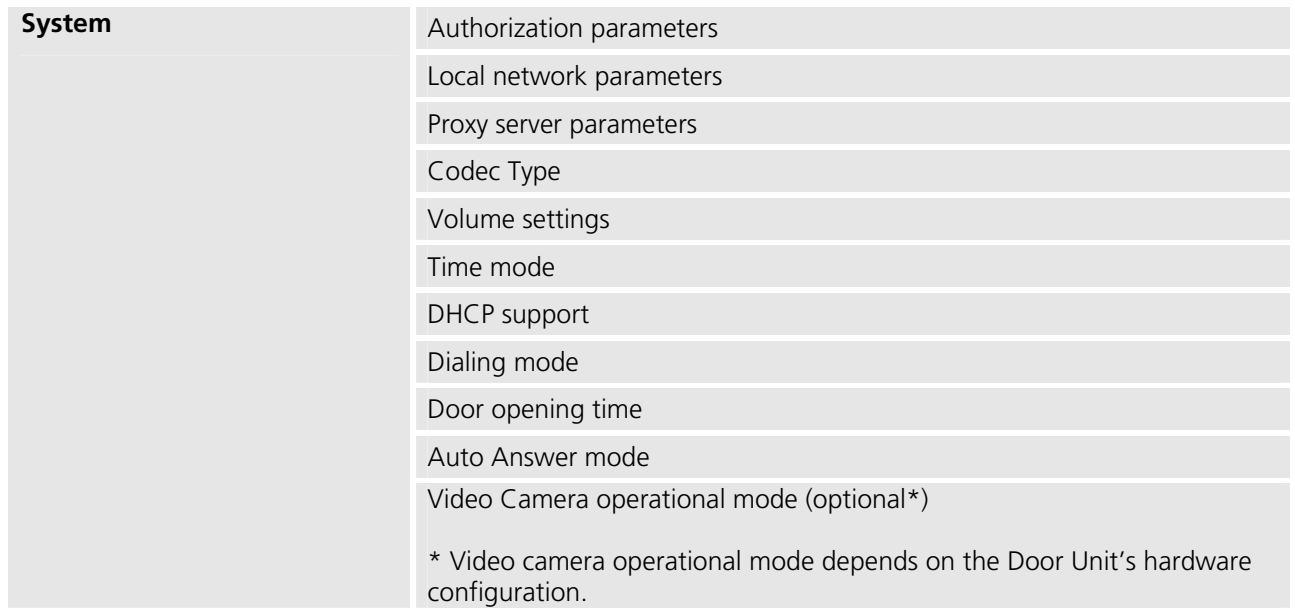

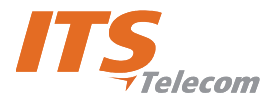

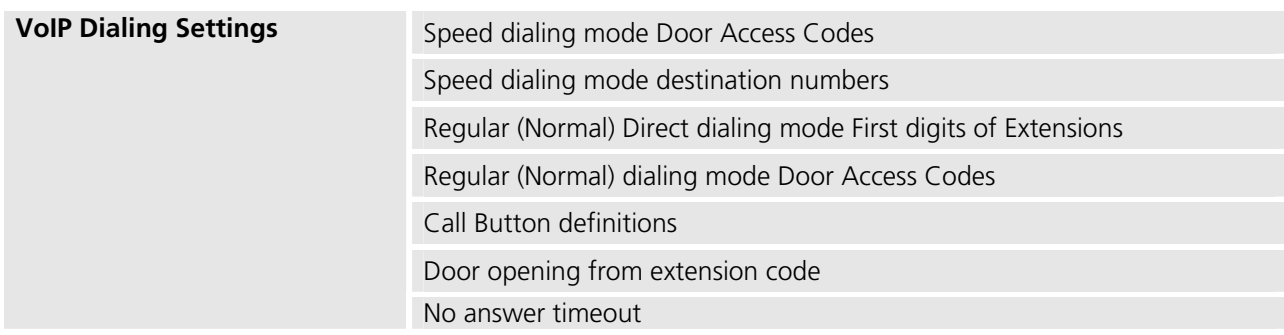

The Main Parameters screen contains the following operational buttons:

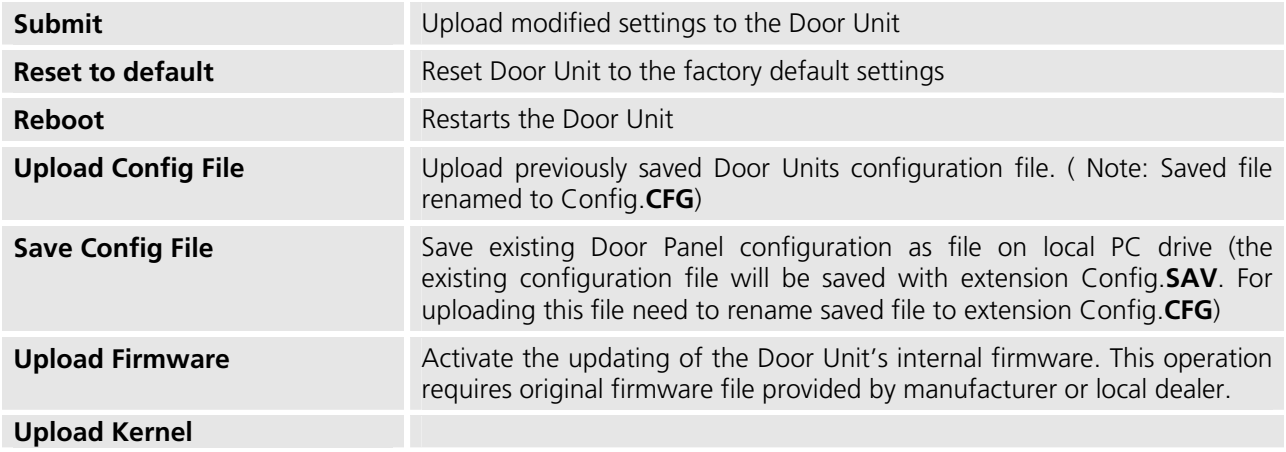

## **7.3 System Parameters**

The following table details the system parameters. You may require assistance from your LAN administrator.

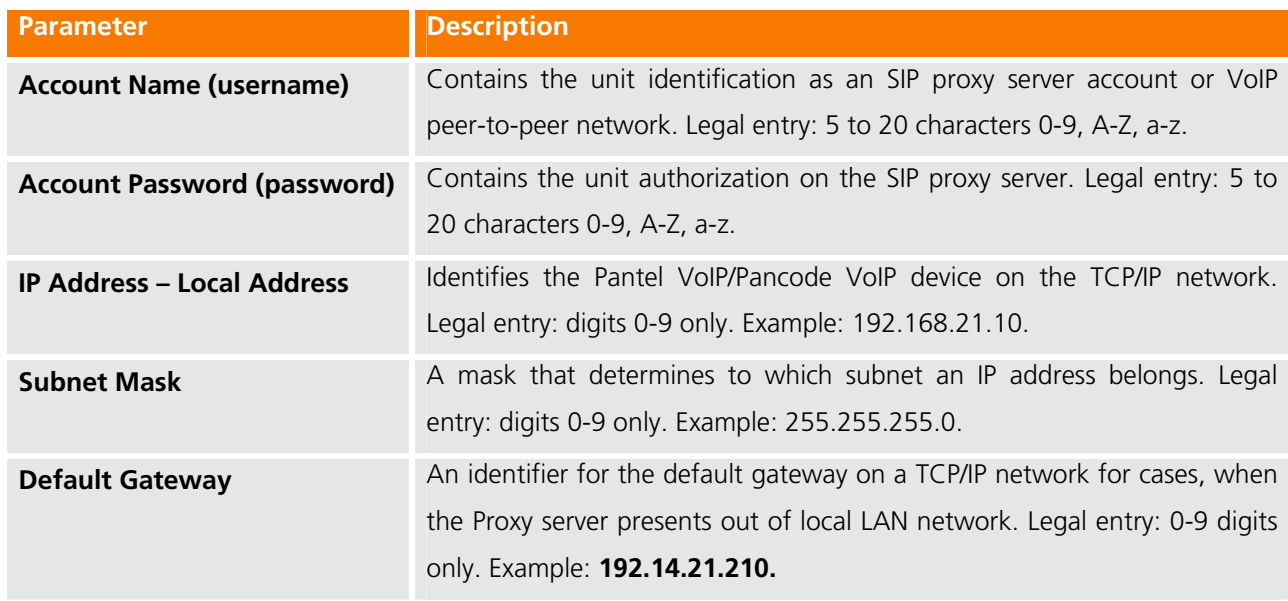

#### **Parameter Name and Parameters area:**

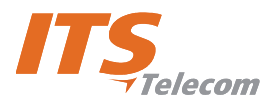

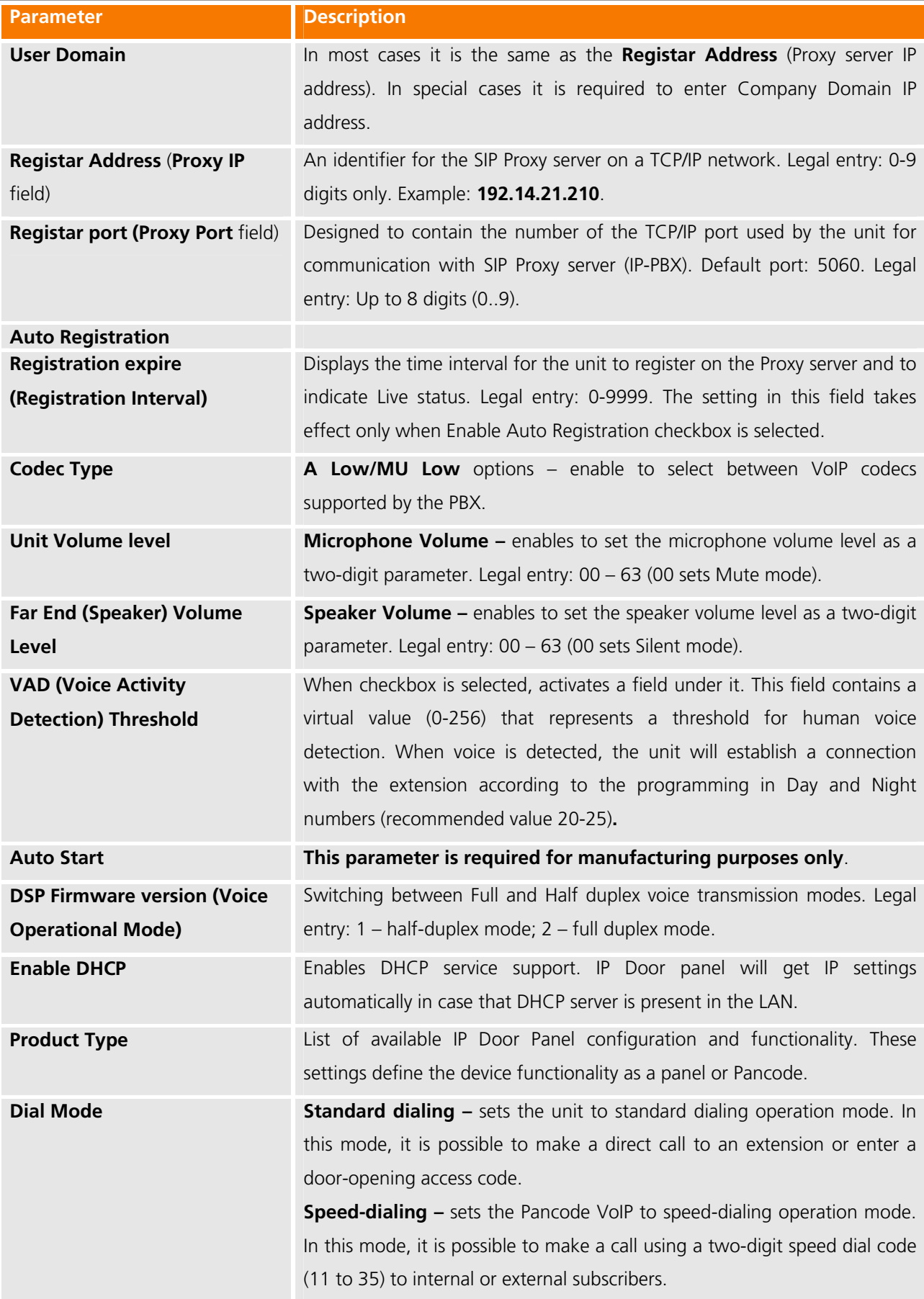

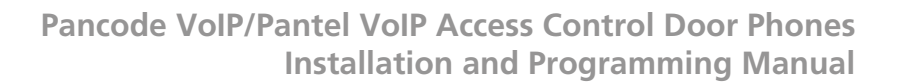

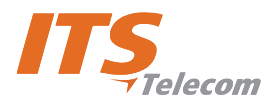

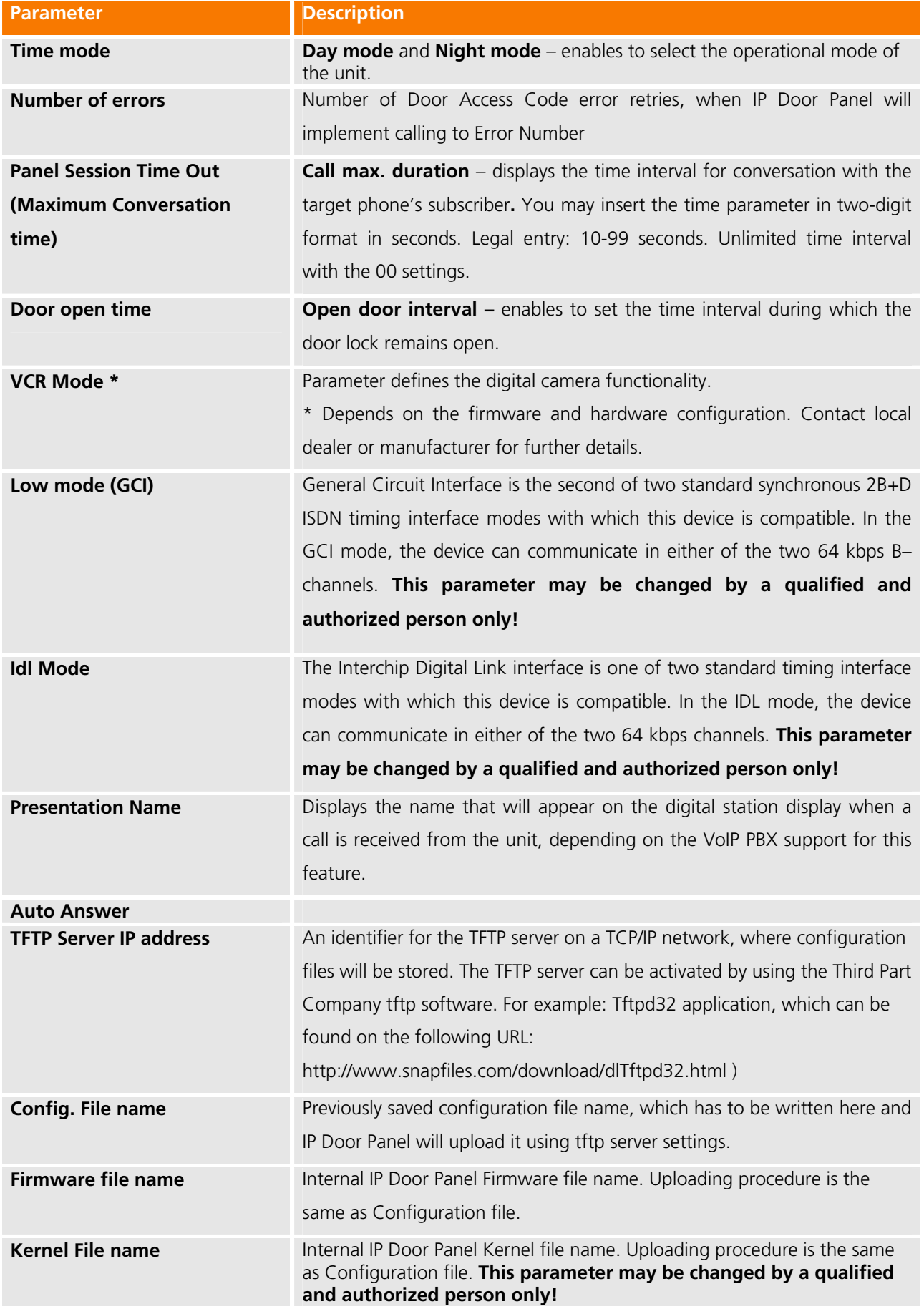

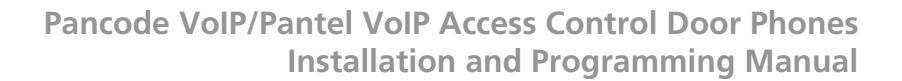

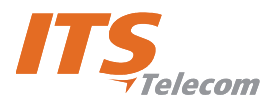

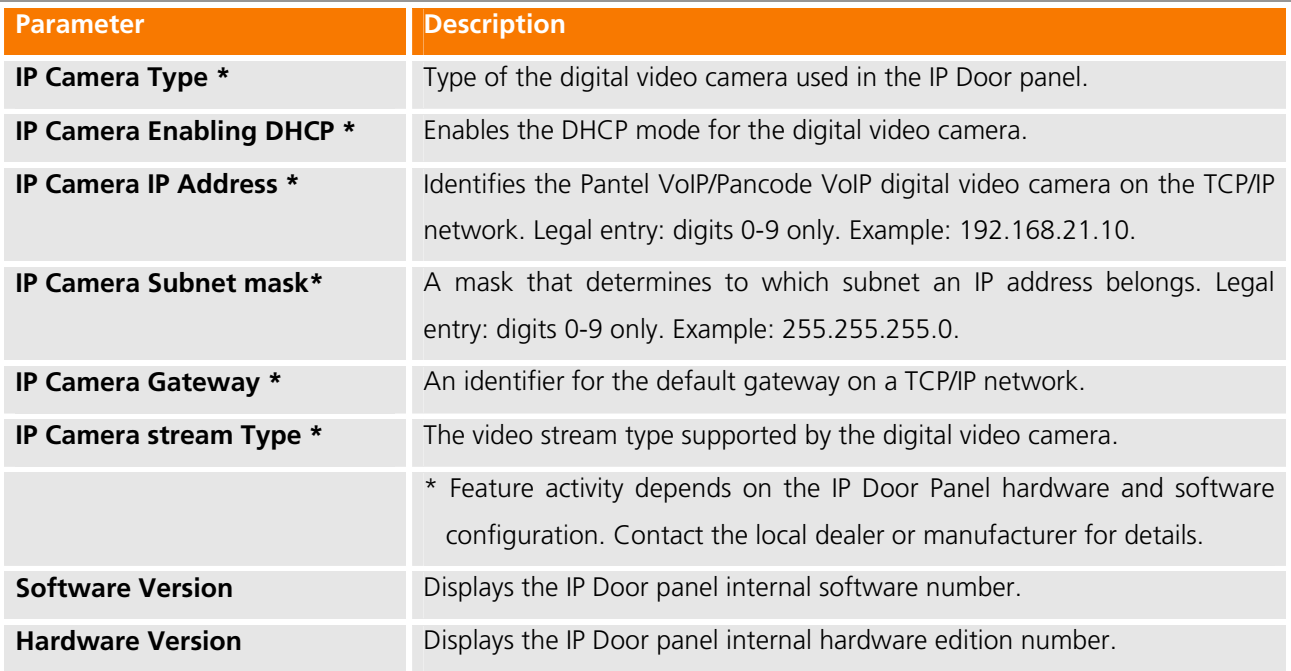

## **7.4 VoIP Dialing settings**

The VoIP **Dialing Parameters** screen displays the dialing and door opening definitions.

# **NOTE:**

Pancode VoIP has two dialing modes: standard and sped-dial. Pantel VoIP has the standard mode only.

The **VoIP Dialing** screen contains the following areas:

#### **Parameter Name and Parameters area:**

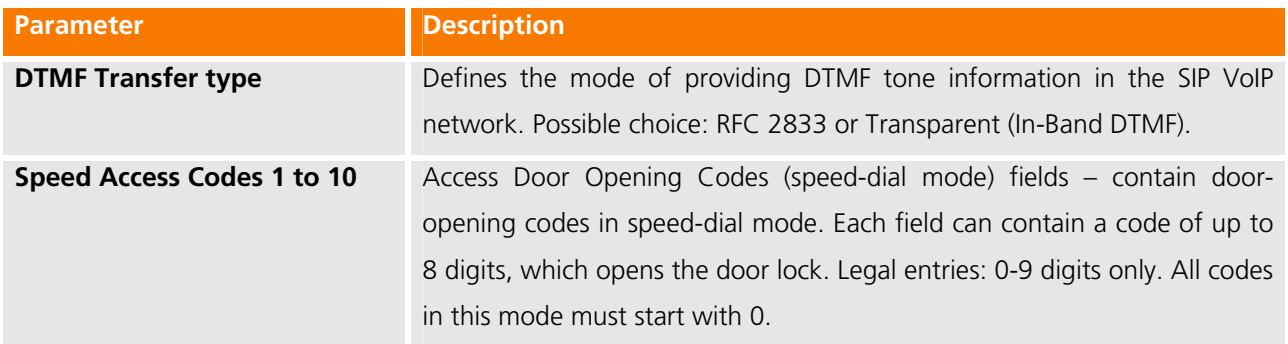

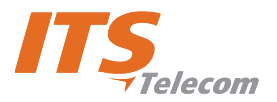

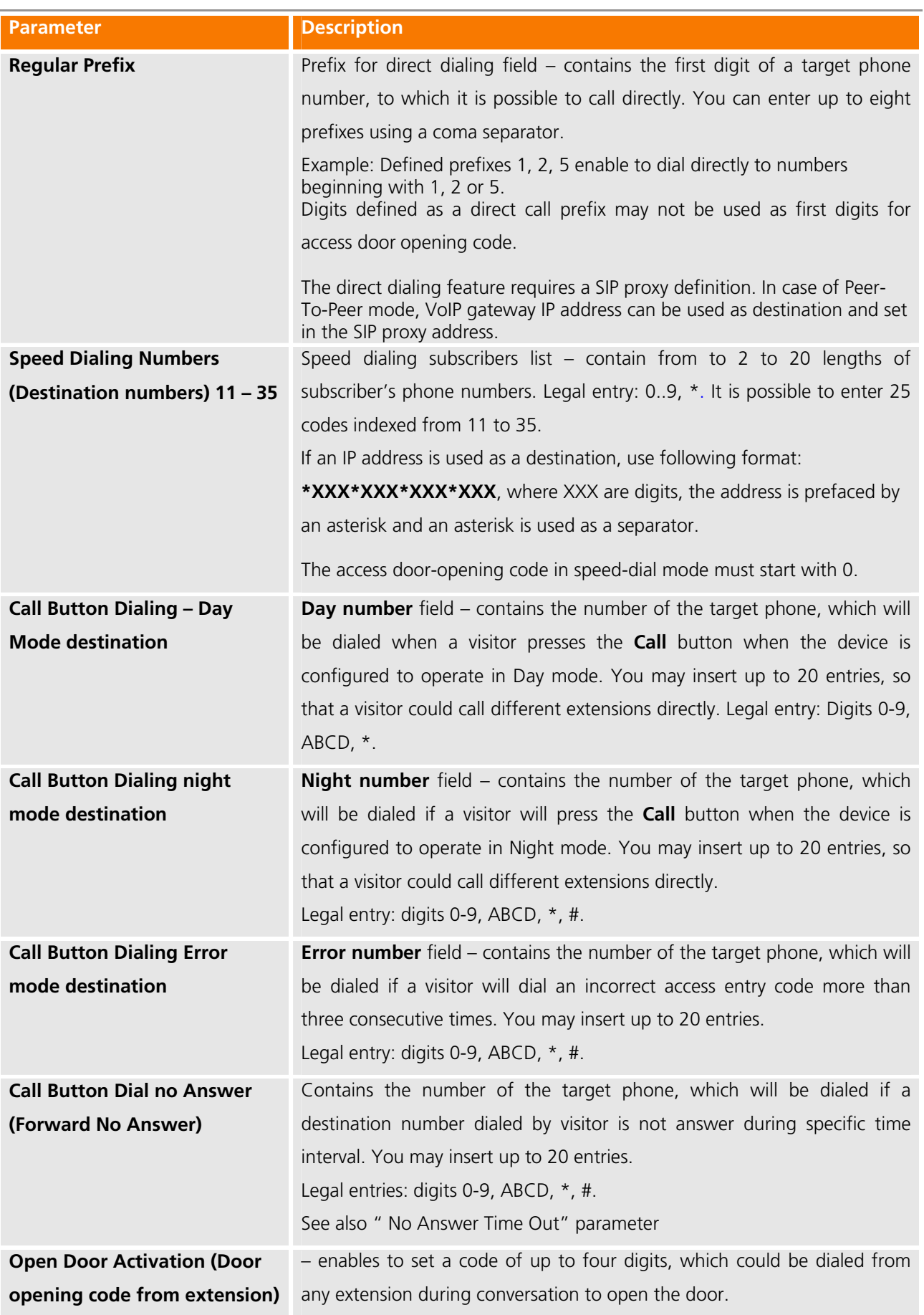

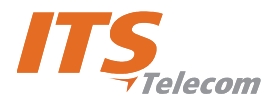

### **Pancode VoIP/Pantel VoIP Access Control Door Phones Installation and Programming Manual**

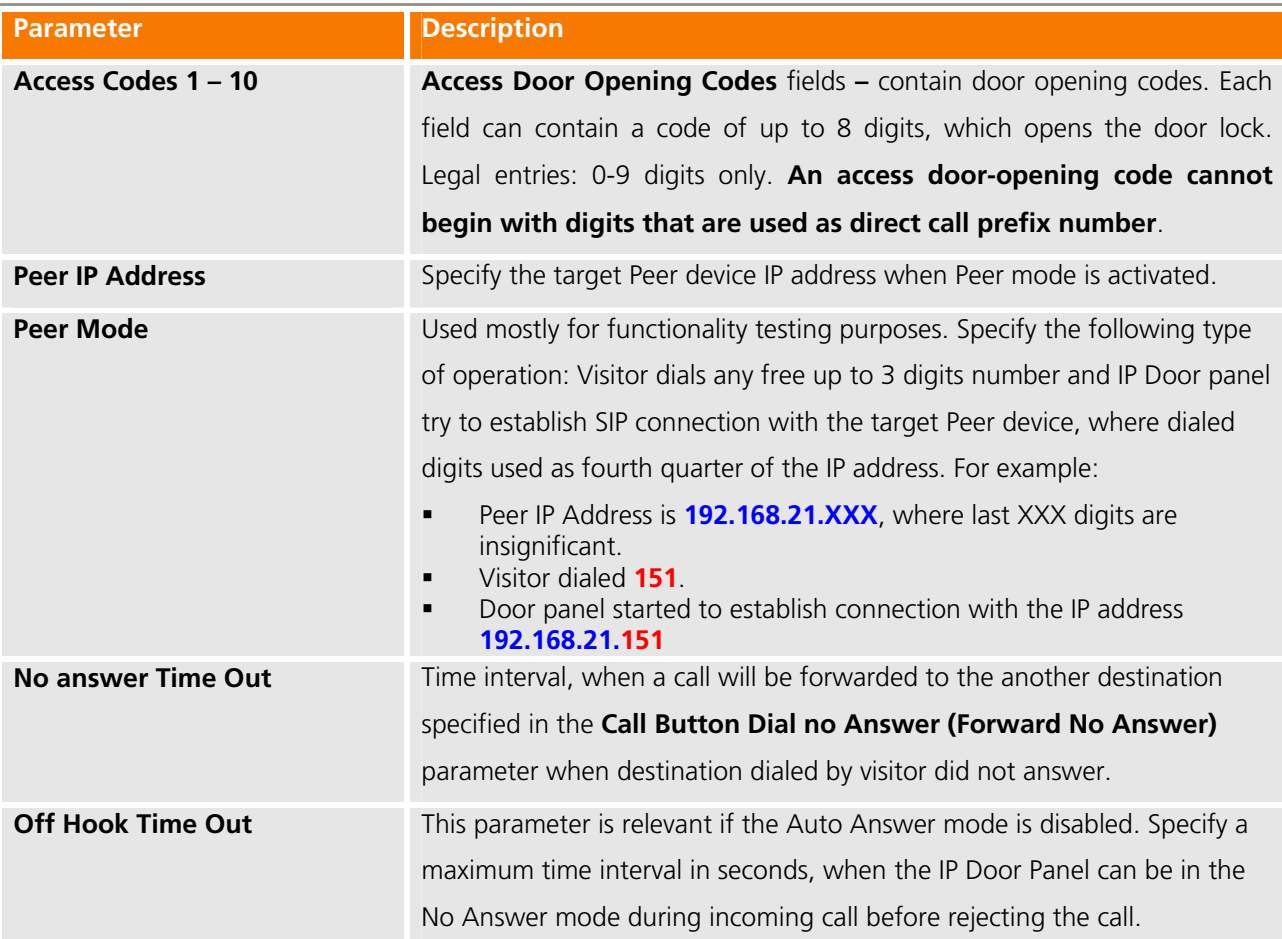

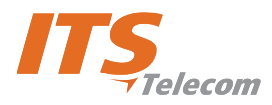

# **8. Technical Specification**

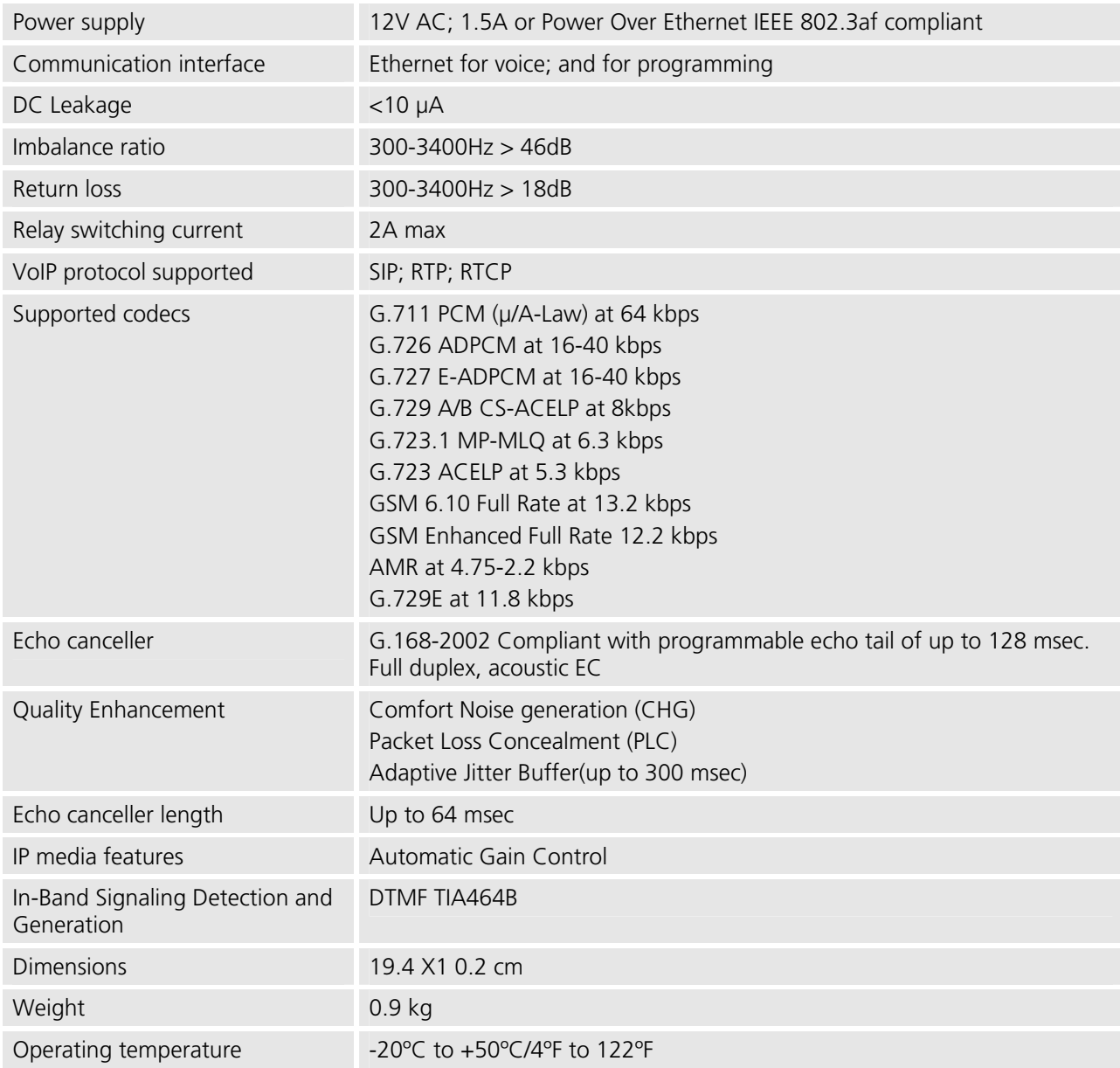